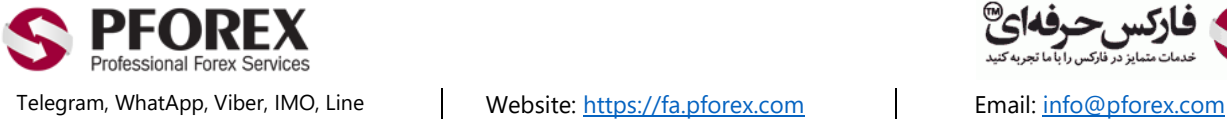

Facebook[: PFOREXFA](https://www.facebook.com/PFOREXFA) Channel: [@pforexcom](https://telegram.me/pforexcom)

00971555406880 Copy Right [PFOREX.COM](https://fa.pforex.com/) Skype: pforex.org

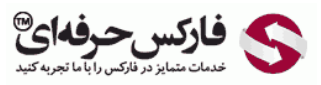

No 00971555406880 & 00442032870800

## **راهنمایی کیف پول بیت کوین Coinomi در کامپیوتر**

در ابتدا به سایت زیر وارد شود:

https://www.coinomi.com/en/

1 . سپس روی گزینه دانلود )**Download** )کلیک کنید.

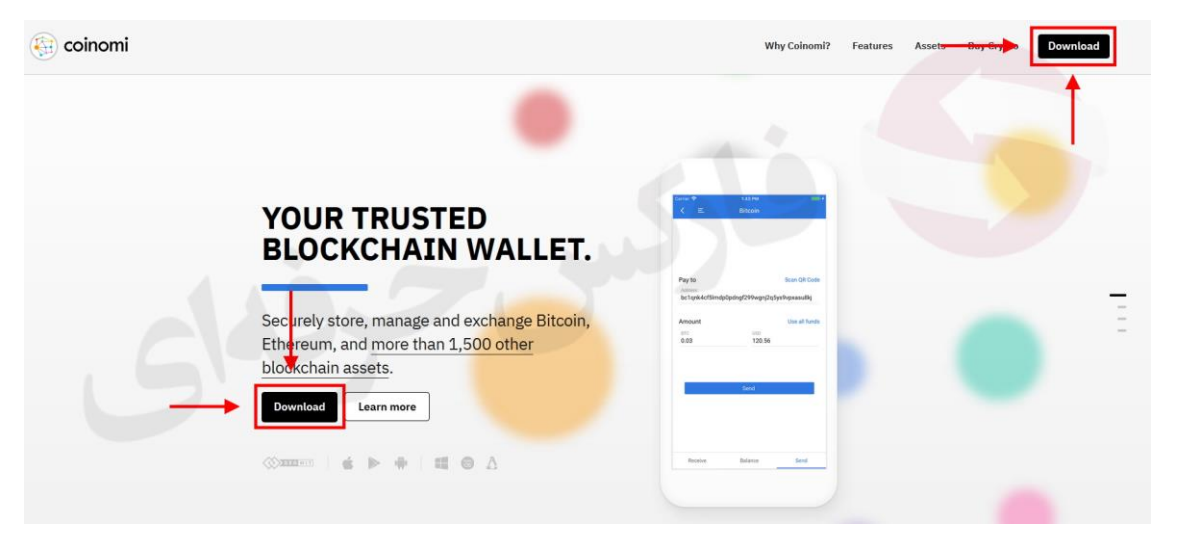

2 . در صفحه اپلیکیشن ها، روی نرم افزار برای کامپیوتر-ویندوز کلیک نمایید. انتخاب یکی از این موارد بسته به نوع سیستم عامل و دستگاه شما می باشد.

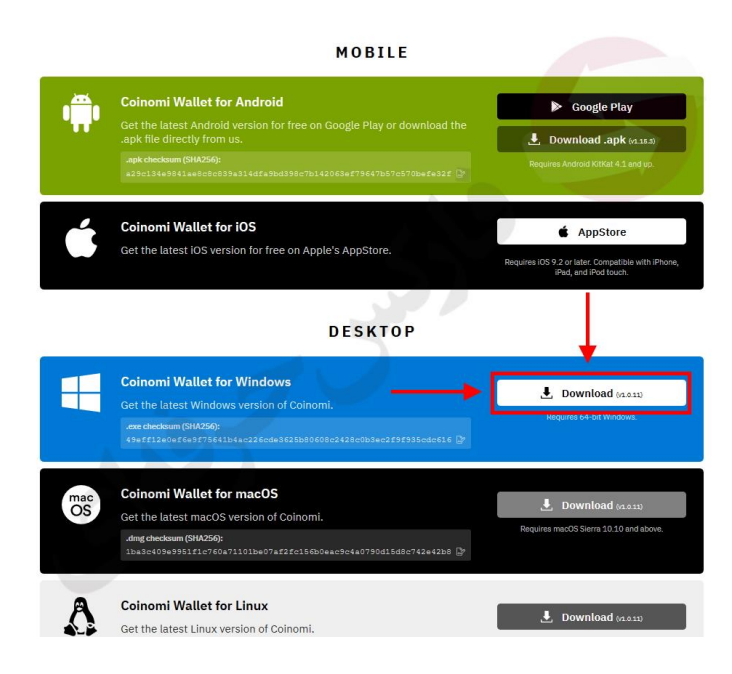

3 . پس از انتخاب دانلود بر اساس دستگاه خود، می بایست فایل نرم افزار را روی دستگاه خود دانلود کنید.

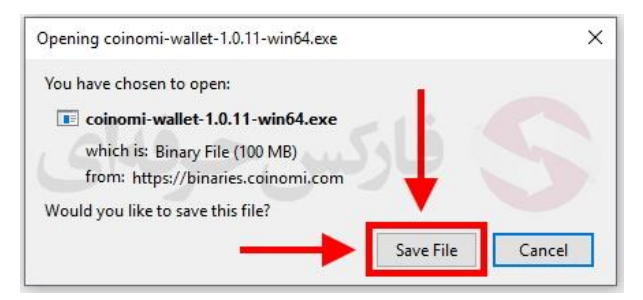

4 . در بخش دانلود ها، روی فایل اجرایی کلیک کنید.

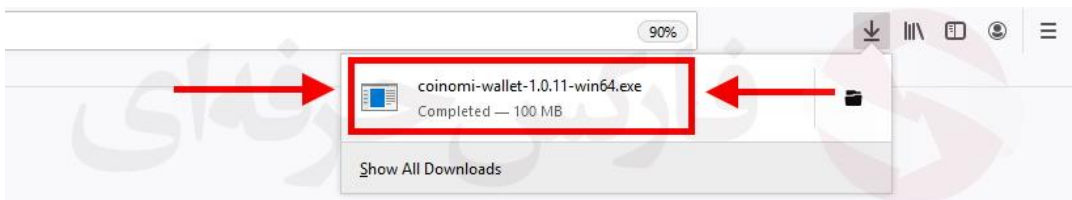

5 . برای نصب نرم افزار، می بایست قوانین نرم افزار موافقت کنید، فعال کردن مورد ،1 و سپس روی دکمه **Next** کلیک کنید.

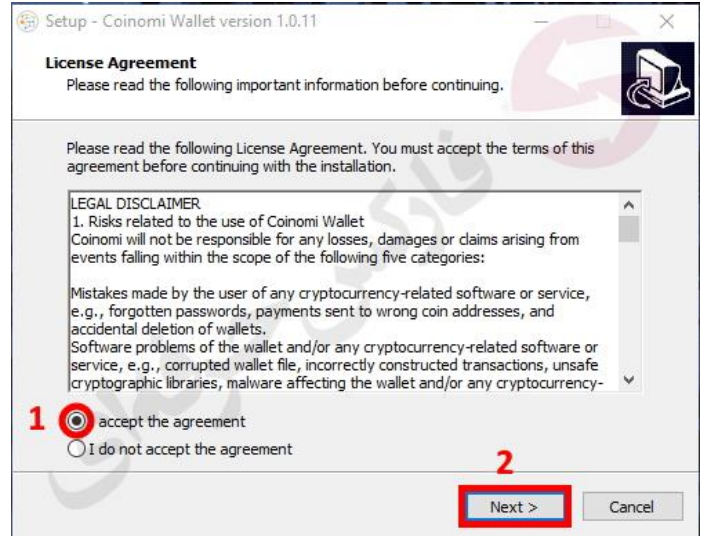

6 . در مرحلی نصب، روی دکمه **Next** کلیک کنید.

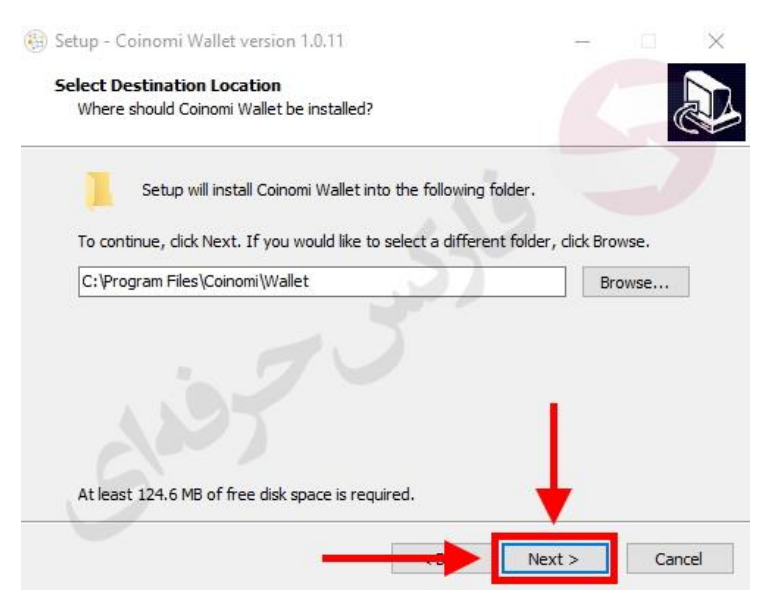

7 . بهتر است در صفحه ویندوز شما، آیکون نرم افزار برای دسترسی سریعتر موجود باشد.

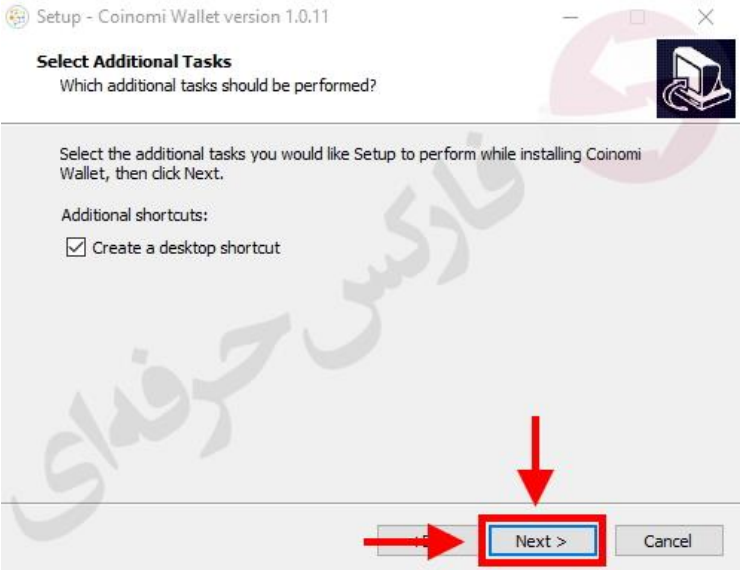

8 . در آخرین مرحله نصب روی دکمه نصب )**Install** )کلیک کنید.

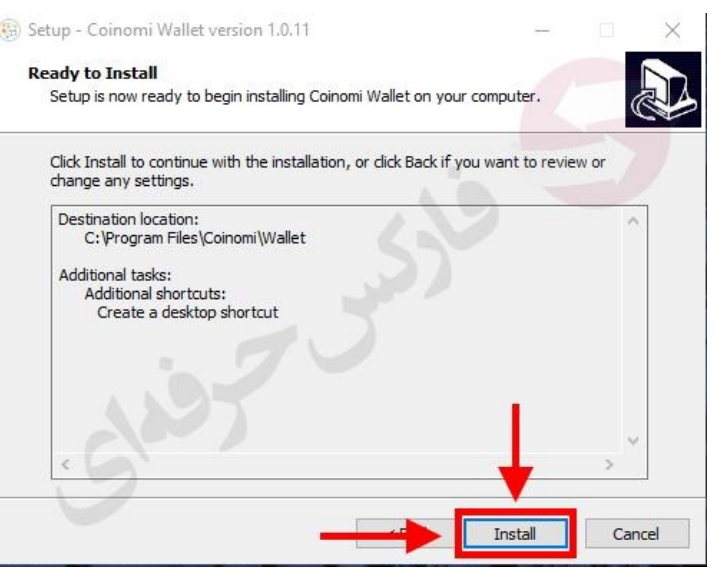

9 . پس از نصب برنامه کوینومی، دکمه پایان )**Finish** )را کلیک کنید.

 $\rightarrow$   $\qquad$   $\Box$   $\qquad$   $\times$ 

Setup - Coinomi Wallet version 1.0.11

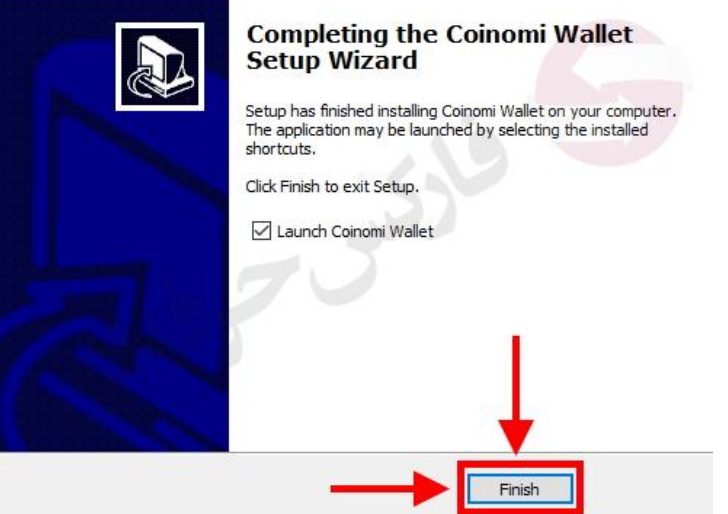

10 . پس از اجرا برنامه، در صفحه نخست در صورتی که حسابی در Coinomi نداشته اید، روی ایجاد کیف پول جدید **) new Create wallet** )کلیک کنید.

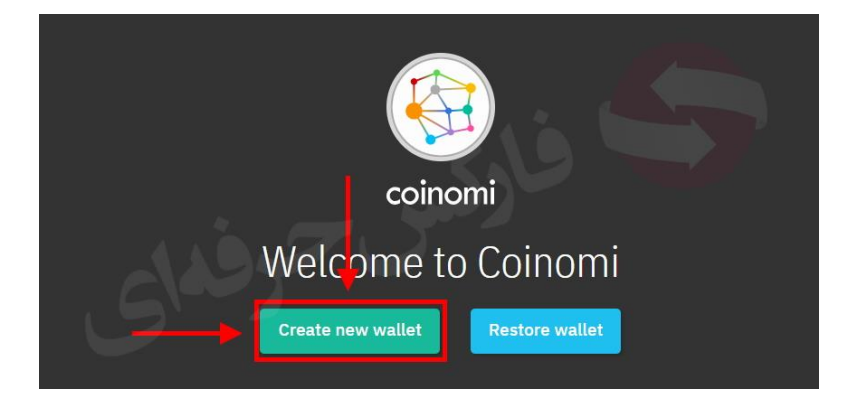

11 . در صفحه عبارات بازیابی )**Phrase Recovery** )حساب، می بایستی تمام کلمات مشخص شده در مورد 1 را به **دقت و با ترتیب مشخص شده** را در جایی یاداشت نمایید. در صورت بازیابی حساب به این عبارات و با همین تریتب نیاز مبرم خواهدی داشت. پس از یادداشت، مورد 2 را فعال کرده و روی دکمه **Next**( مورد 3( کلیک کنید.

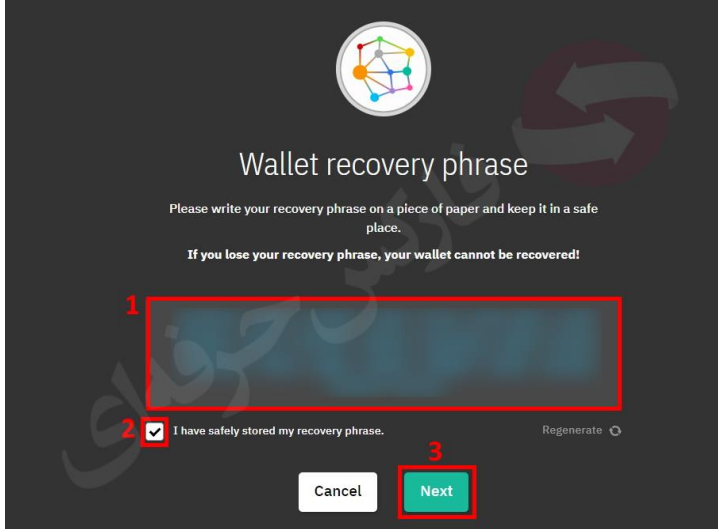

12 . در مرحله بعدی روی گزینه **Skip** کلیک کنید.

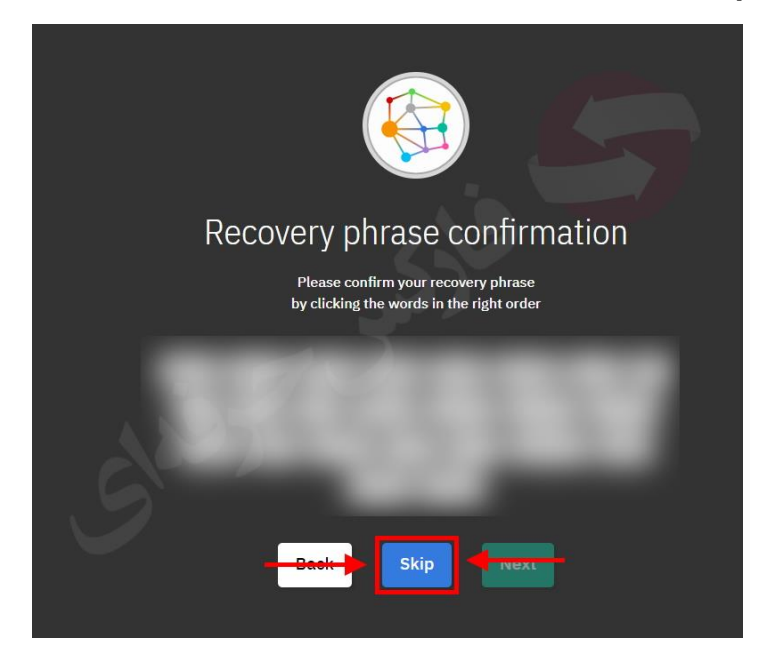

13 . در مرحله انتخاب رمز عبور، باید رمز مورد نظر خود را در مورد 1 و 2 وارد کنید. سپس روی دکمه **Next** کلیک کنید.

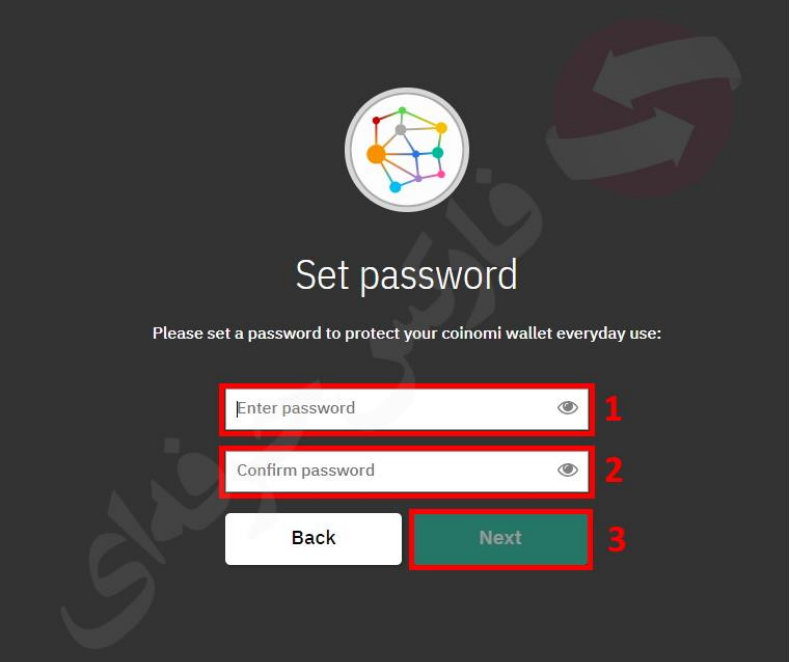

14 . در مرحله انتخاب نوع کیف پول می توانید عالوه بر بیت کوین، از ارزهای دیجیتال دیگر نیز استفاده کنید. می بایستی مورد 1 فعال بوده و سپس روی دکمه **Next** کلیک کنید.

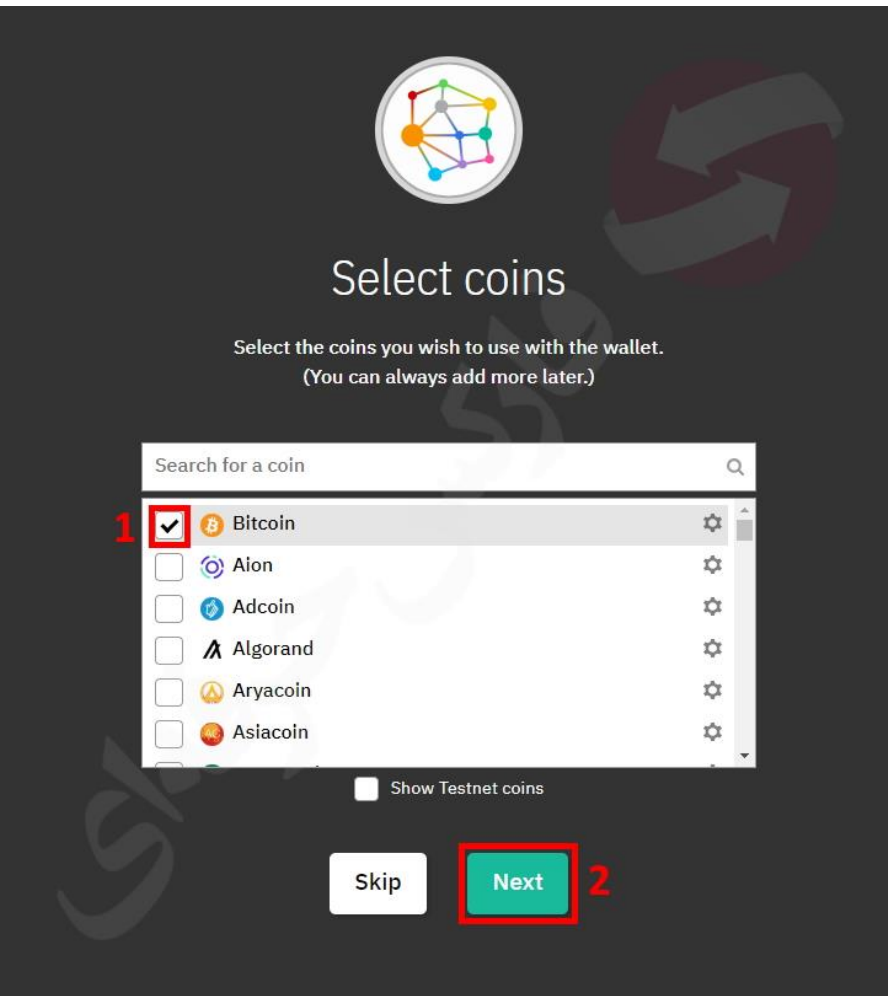

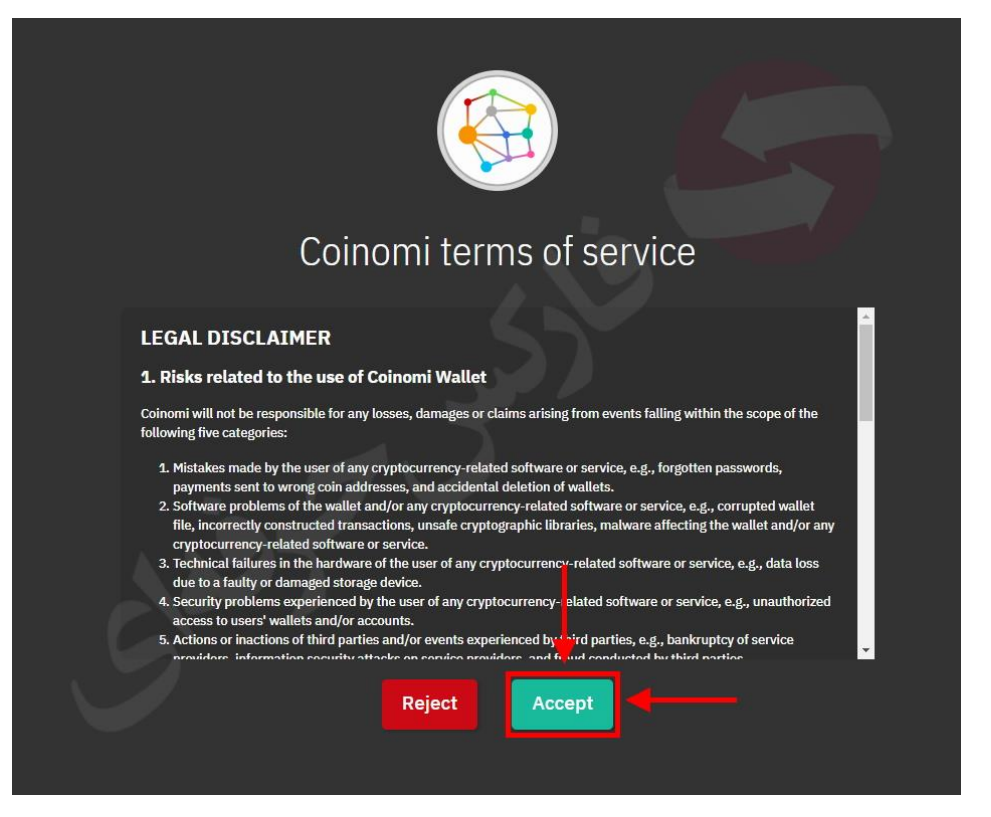

16 . پس از افتتاح نوع کیف پول بیت کوین، می توانید با کلیک روی بیت کوین )**BitCoin** )و کیف پول )**Wallet** )کلیک کنید تا وارد کیف پول مورد نظر شوید.

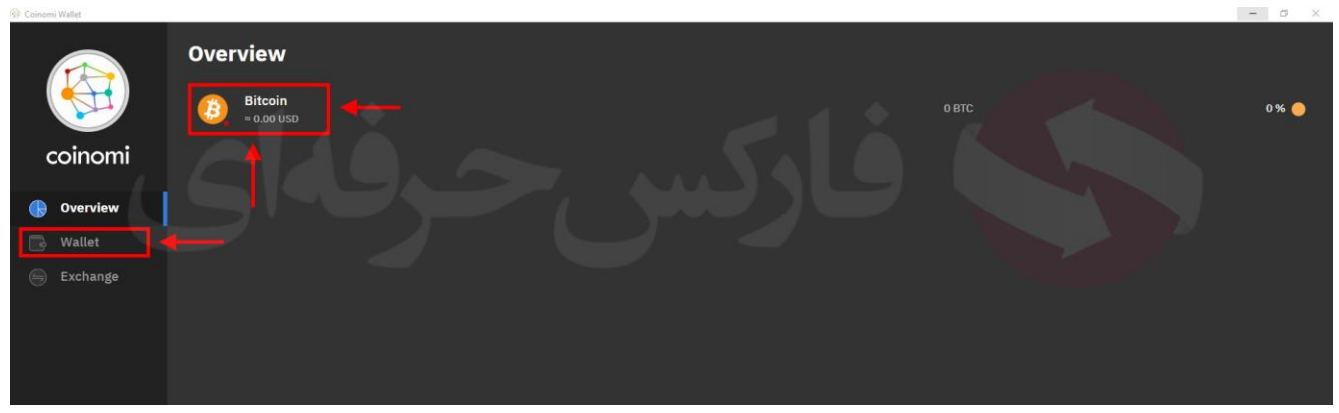

۱۷ <sub>.</sub> پس از باز شدن اطلاعات کیف پول بیت کوین شما، میزان موجودی شما (مورد ۱) و دسترسی به بخش دریافت (مورد ۲) و ارسال )مورد 3( بیت کوین به شما نمایش داده شده اند.

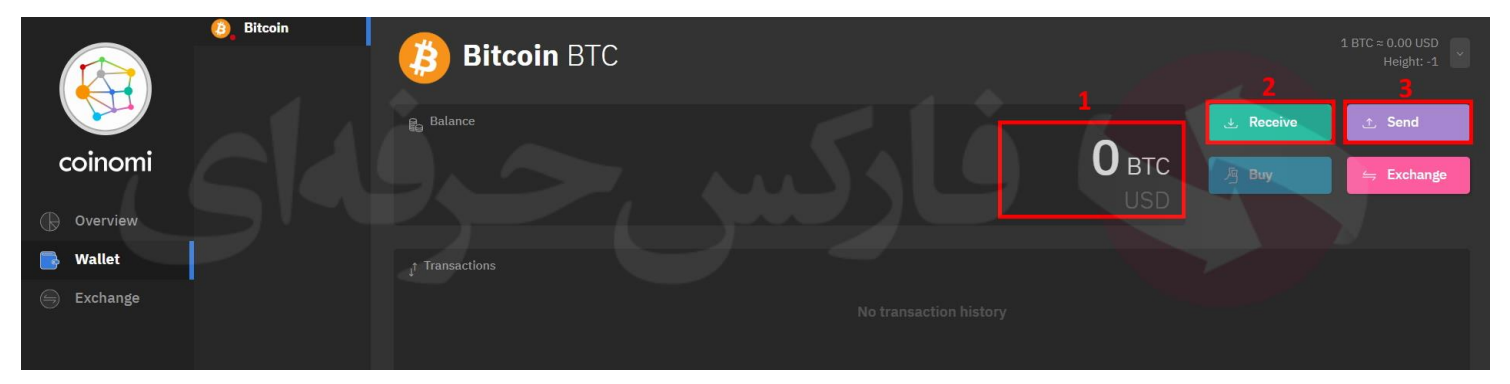

۱۸ <sub>.</sub> برای دریافت بیت کوین، می توانید با استفاده از اسکن QR (مورد ۱) و یا کپی کردن آدرس هش شده (مورد ۲) و ارایه آن به ارسال کننده بیت کوین، می توانید اقدام نمایید. می توانید با کلیک روی مورد ۰۳ آدرس را به راحتی کپی کنید.

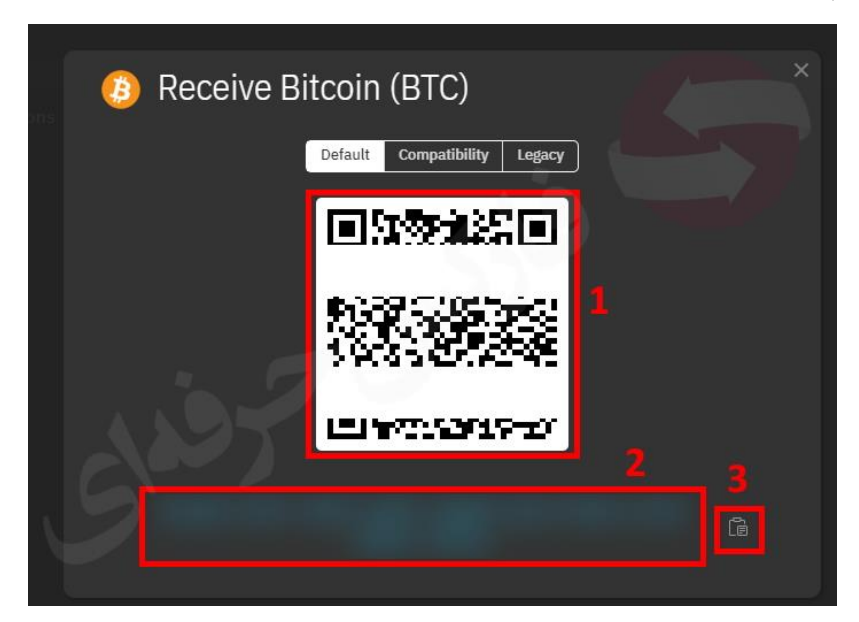

19 . برای ارسال، آدرس دریافت را در بخش ،1 میزان ارسال را در یکی از دو بخش 2 )مقدار بر اساس بیت کوین( و 3 )مقدار بر اساس دالر( وارد کرده و در آخر روی دکمه ارسال )**Send** )کلیک کنید.

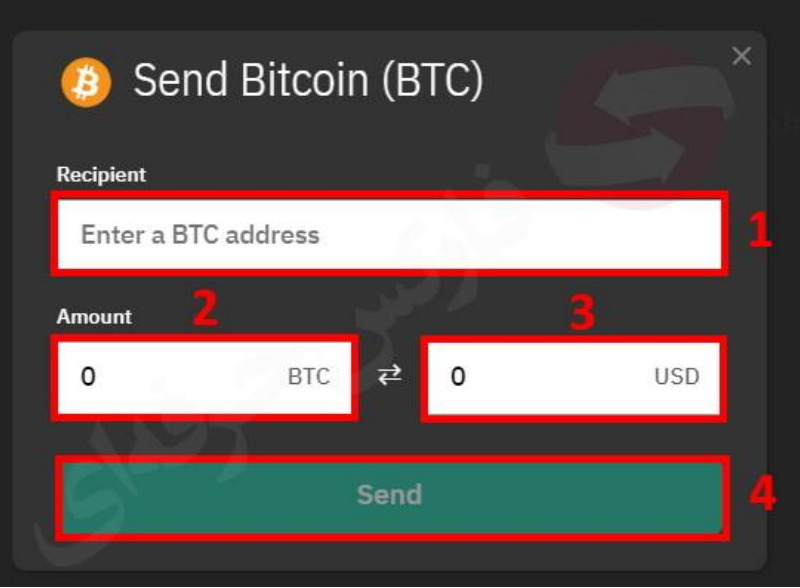

روشهای متنوع واریز و برداشت در بروکرهای مختلف ارائه می شود، با ارتباط با همکاران در تلگرام و ویا واتس آپ می توانید از تمامی روشهای موجود اطالع حاصل فرمایید.

برای دریافت فایل های راهنما، شارژ و برداشت ریالی، افتتاح حساب بورکرهای معتبر فارکس وباینری آپشن، اخبار و سیگنالهای سودده روزانه با اپلیکیشن، آموزش از مبتدی تا استادی به مشاوران ما در تلگرام یا واتس آپ پیغام دهید

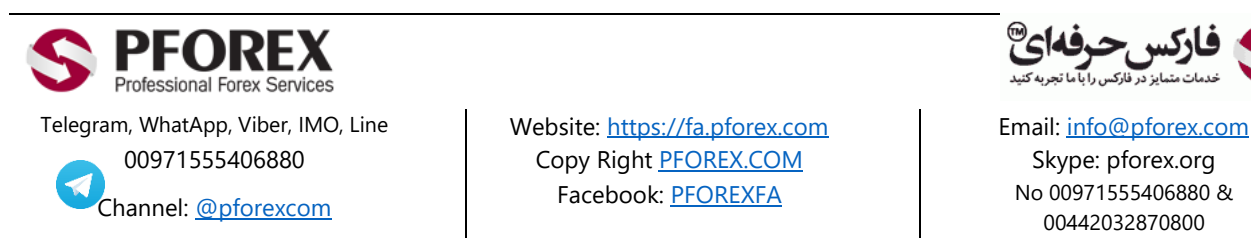

00971555406880 Copy Right [PFOREX.COM](https://fa.pforex.com/) Skype: pforex.org

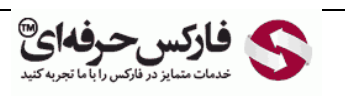

No 00971555406880 & 00442032870800